Using the Quilt Block Mania Color Schemes

As part of Quilt Block Mania we are asked to use a SPECIFIC COLOR SCHEME each month. Some of you may not understand how to get the colors as shown in the Design Seeds images into the program you use to design your quilt blocks.

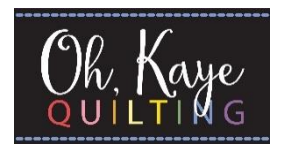

First off, if you click on the link to the Designs Seeds image (shown in blue on the image below) it will take you to the Design Seeds website.

Once you get to the website, find the image that you are looking for. If you scroll down from that image you will see the colors arranged in bars with hex codes. A hex code is a hashtag/pound sign with six digits after it.

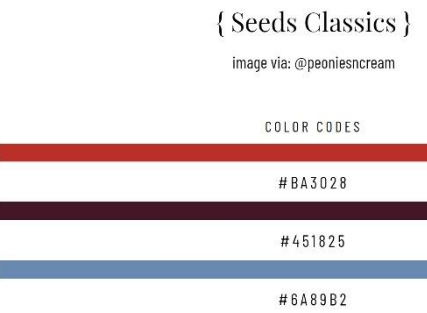

code into the bar and then scroll down to the section that says "Color Conversions".

With this information you should be able to use the exact colors in your pattern designs.

 $f_X$ color theme found here: https://www.design-seeds.com/seasons/summer/fresh-hues-55/  $\mathsf{B}$ THEME - 12" block MAY Image and URL due by April 27th, p color theme below (plus black) olor theme found here: http:

If the program you use can handle hex codes, you are all set. But if not, you will have to get an equivalent code that you can use.

The website [www.colorhexa.com](http://www.colorhexa.com/) will tell you everything you need to know about the color- for free!You will type the hex #ba3028 Color Conversion

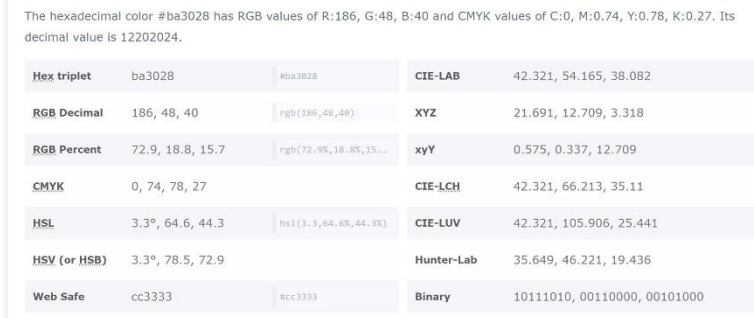

Many pattern designers use Electric Quilt 8, so let me give you specific instructions for that program.

- You need to be in the COLOR tab and be in the COLOR picker (NOT FABRIC).
- Click on the three dots and choose ADD COLORS.
- Click on the bar that says DEFINE CUSTOM COLORS.
- You can put in the RGB Decimals into the boxes on the right.
- Click ADD TO CUSTOM COLORS
- Once you have all the colors made, click OK and those colors should come up as choices in your color picker.